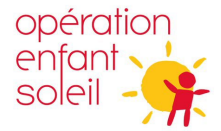

## Étape 1 : Créer une demande d'octrois

1. Cliquer sur **Ocréer** afin de créer une demande

>> Fonds Équipements - Réservé aux établissements de santé :

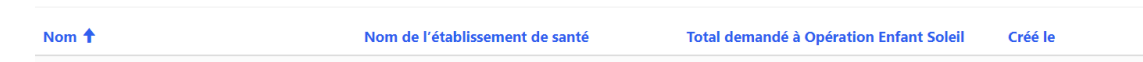

**O** Créer

- 2. Remplir tous les champs demandés. Certains champs sont pré-enregistrés avec les données liées à votre organisation. Vous devrez alors cliquer sur la loupe pour sélectionner l'information.
- 3. Cliquer sur **Envoyer** au bas complètement afin d'enregistrer votre demande. Vous devriez maintenant voir apparaitre votre demande résumée sur une ligne. Cela vous confirme que votre demande est bien créée.

IL Il est possible que les contacts proposés ou les informations pré-enregistrées ne soient pas à jour. Si c'est le cas, veuillez nous contacter afin de nous en aviser via l'adresse [octrois@operationenfantsoleil.ca](mailto:octrois@operationenfantsoleil.ca)

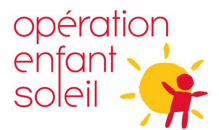

## Étape 2 : Compléter la demande

1. Choisir l'option **Modifier** dans le menu déroulant.

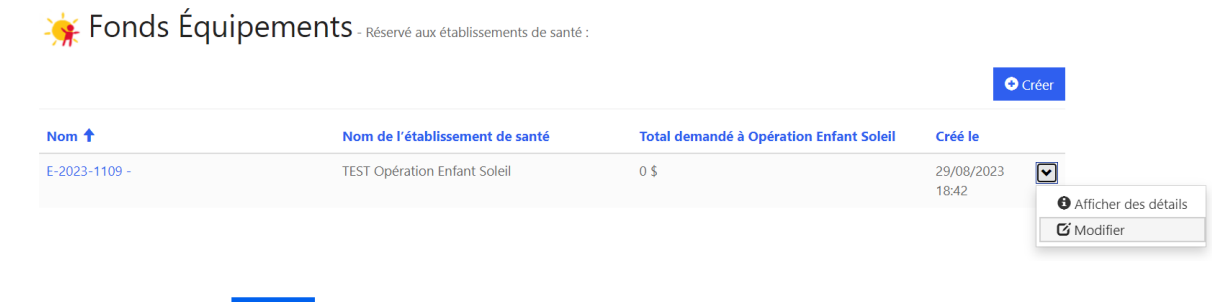

- 2. Cliquer sur **C**<sup>créer</sup> afin d'inscrire votre équipement prioritaire souhaité. Compléter les champs et cliquer sur **Envoyer** au bas complètement.
- 3. Répéter cette étape jusqu'à ce que tous vos équipements/projets souhaités apparaissent, classés selon votre ordre prioritaire.

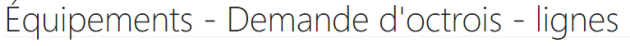

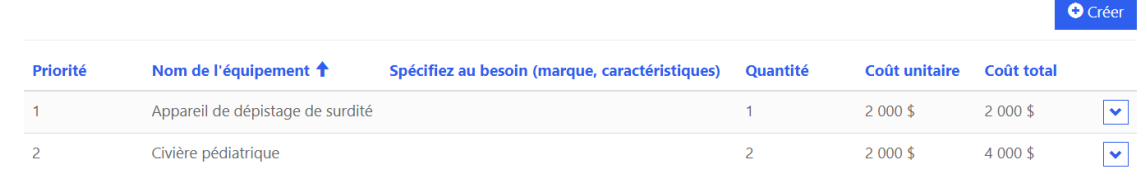

4. Au bas complètement, dans la section Téléchargements, cliquer sur afin d'ajouter, une à la fois, chacune de vos pièces justificatives.

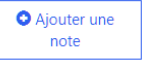

5. Cliquer sur **Enregistrer** à la fin. Le calcul du Total demandé se fera automatiquement et se mettra à jour au bout de quelques heures.

Vous aurez accès pour modifier le contenu de votre formulaire pendant toute la période du 1er septembre au 15 octobre.